### Μαθηματικά ΣΤ΄ Δημοτικού

## 4 η Ενότητα : Συλλογή και επεξεργασία δεδομένων

[Κεφ. 47, Το πήρες το μήνυμα; \(Άλλοι τύποι Γραφημάτων\)](http://ebooks.edu.gr/modules/ebook/show.php/DSDIM101/301/2092,7459/)

# ΦΥΛΛΟ ΕΡΓΑΣΙΑΣ

Χρησιμοποιώντας τα στοιχεία του παρακάτω πίνακα για τις διατροφικές συνήθειες των μαθητών ενός σχολείου ,να δημιουργήσετε στις ομάδες σας το κατάλληλο γράφημα αναπαράστασης αυτών στα υπολογιστικά φύλλα, ακολουθώντας τις οδηγίες που σας δίνονται

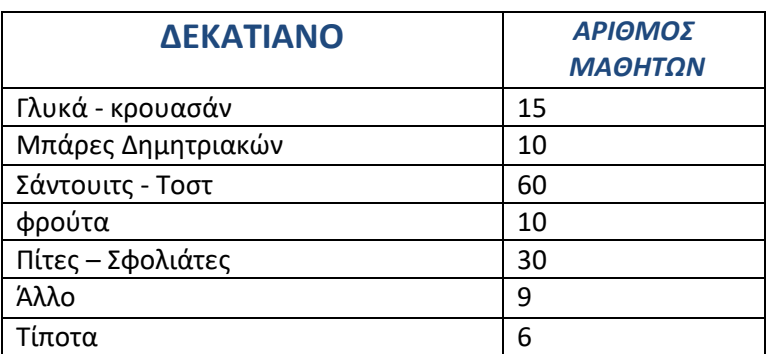

### *ΠΙΝΑΚΑΣ*

#### *ΟΔΗΓΙΕΣ*

- Ανοίξτε ένα νέο υπολογιστικό φύλλο με τίτλο *"Οι διατροφικές συνήθειες των μαθητών ".*
- Κάντε κλικ στο κελί Α1 και γράψτε **ΔΕΚΑΤΙΑΝΟ**
- Κάντε κλικ στο κελί Α2 και γράψτε **Γλυκά - κρουασάν**
- Κάντε κλικ στο κελί Α3 και γράψτε **Μπάρες Δημητριακών**
- Κάντε κλικ στο κελί Α4 και γράψτε **Σάντουιτς - Τοστ**
- Κάντε κλικ στο κελί Α5 και γράψτε **Φρούτα**
- Κάντε κλικ στο κελί Α6 και γράψτε **Πίτες- σφολιάτες**
- Κάντε κλικ στο κελί Α7 και γράψτε **Άλλο**
- Κάντε κλικ στο κελί Α8 και γράψτε **Τίποτα**
- Κάντε κλικ στο κελί Β1 και γράψτε **ΑΡΙΘΜΟΣ ΜΑΘΗΤΩΝ**
- Κάντε κλικ στο κελί Β2 και γράψτε **15**
- Κάντε κλικ στο κελί Β3 και γράψτε **10**
- Κάντε κλικ στο κελί Β4 και γράψτε **60**
- Κάντε κλικ στο κελί Β5 και γράψτε **10**
- Κάντε κλικ στο κελί Β6 και γράψτε **30**
- Κάντε κλικ στο κελί Β7 και γράψτε **9**
- Κάντε κλικ στο κελί Β8 και γράψτε **6**

## **Στη συνέχεια, για να δημιουργήσετε το γράφημα:**

- Επιλέξτε τον πίνακα
- Κάντε κλικ στο μενού *εισαγωγή*
- Κάντε κλικ στο εικονίδιο *ράβδος*
- Κάντε κλικ στη μορφή ράβδων που πιστεύετε ότι παρουσιάζει καλύτερα τα δεδομένα σας

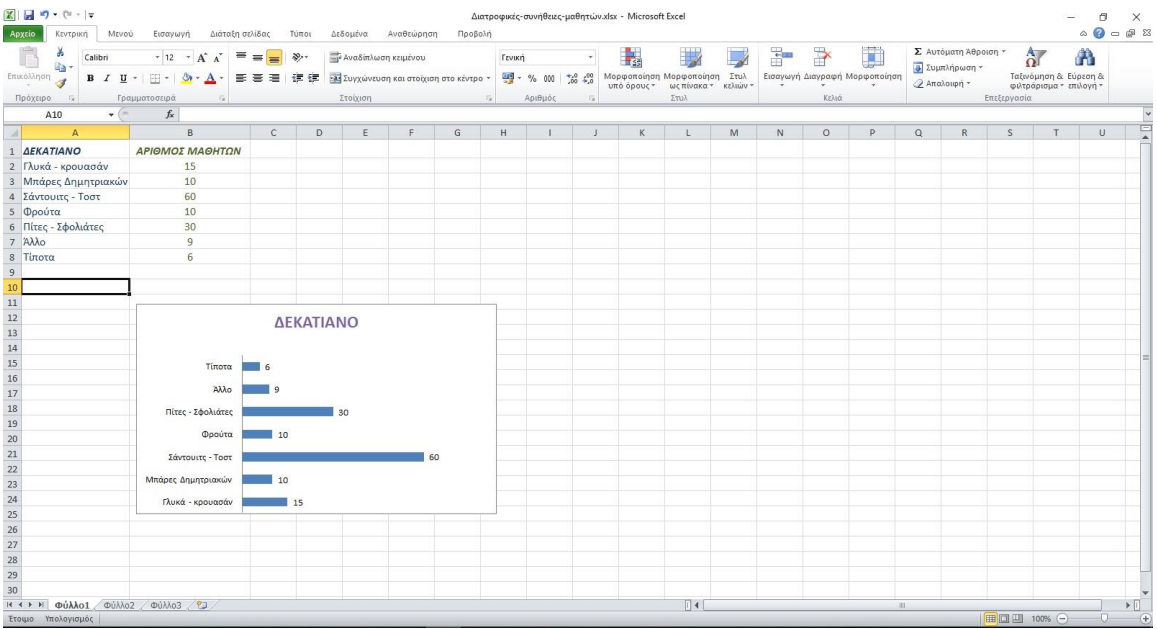

**Αποθηκεύστε το και είστε έτοιμοι! Καλή επιτυχία!!!**